## **科技管理与服务信息平台上线后横向科技项目业务办理 问答手册**

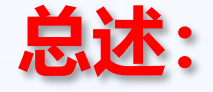

➢**线上办理**

**● 除盖章、纸质材料归档外,其余事项全部网上流转,如何办理请查看下页问答** ➢**线下办理**

- ⚫ **科技转化中心盖科技合同专用章(马区:思源楼201室;余区:余区行政楼409室) 盖章时,合同上应按学校授权权限已签字;党政办盖学校公章、法人章(腾飞楼125室) (提示:50万元及以下合同由学院科研院长或院长签,50万元以上合同由学校签字)**
- ⚫ **科技转化中心立项审批通过后,将纸质合同交所在单位科研办归档**
- ➢**温馨提示:请记得先进行合同登记,审批完成提示"转化中心盖章"后再找相应人员签字,然 后盖章,让合同来回修改的"路"在线上跑。**

#### **横向科技项目业务办理流程概览**

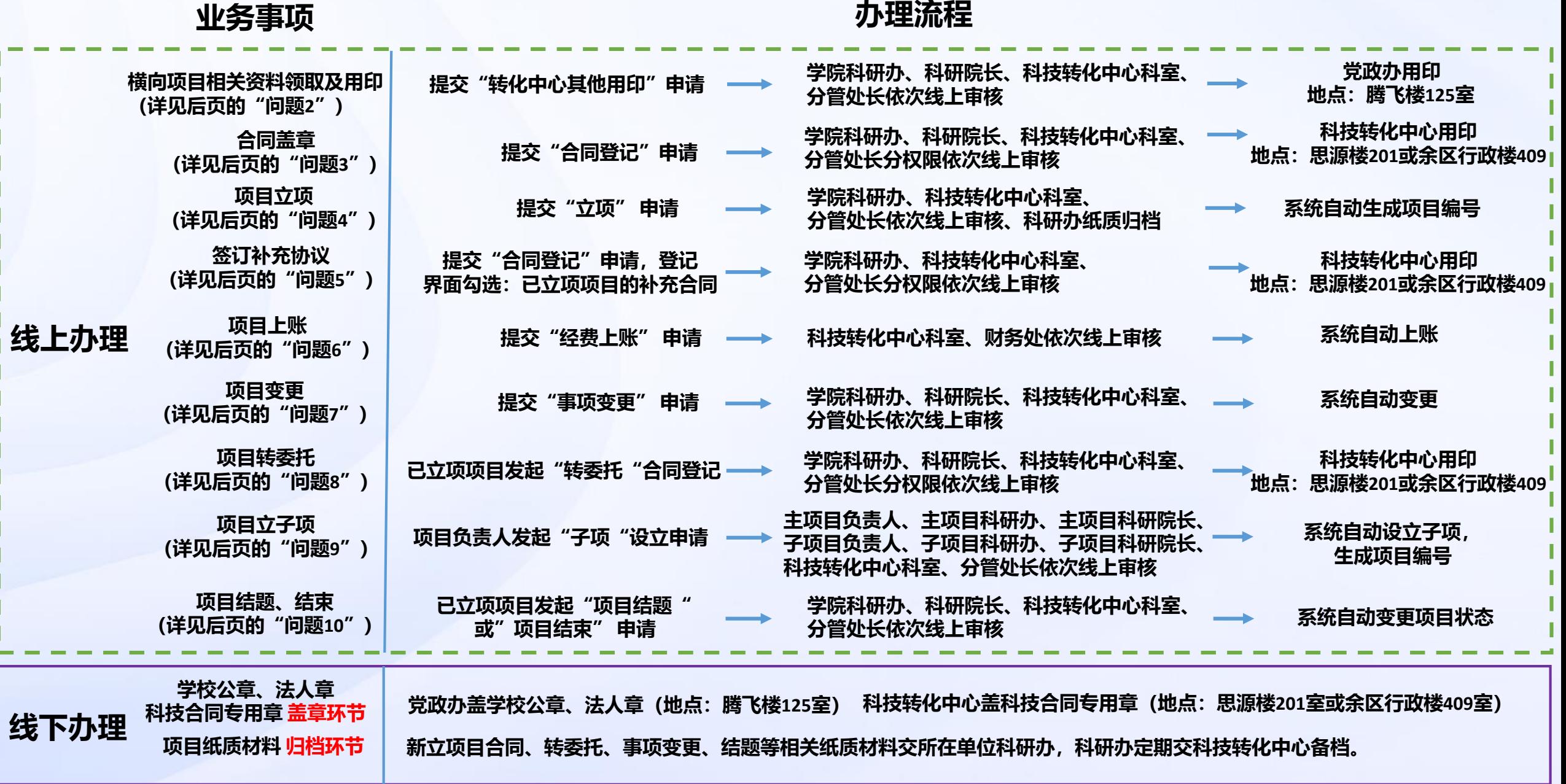

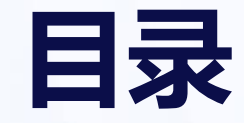

**问题3:谈好合同后,我该怎么办?该如何给合同盖章? 问题5:我有项目要签补充协议,怎么走流程? 问题7:我项目实施过程中有事项要变更怎么办? 问题9:我有项目要设立子项,怎么办理? 问题4:合同主体均签字盖章后,我要做什么?怎么立项获得项目号? 问题6:我项目来款了,怎么上账? 问题2:我要投标、项目实施过程中有材料要领取和盖章怎么办? 问题8:我项目有转委托怎么办? 问题1:如何登录科技管理与服务信息平台(新)? 问题10:我有项目结题或中止、终止,需要哪些材料?怎么办理?**

#### **问题1:如何登录系统?**

# **所有线上办理的事项均通过"科技管理与服务信息平台(新)"办理**

#### ➢ **如何进入该系统?**

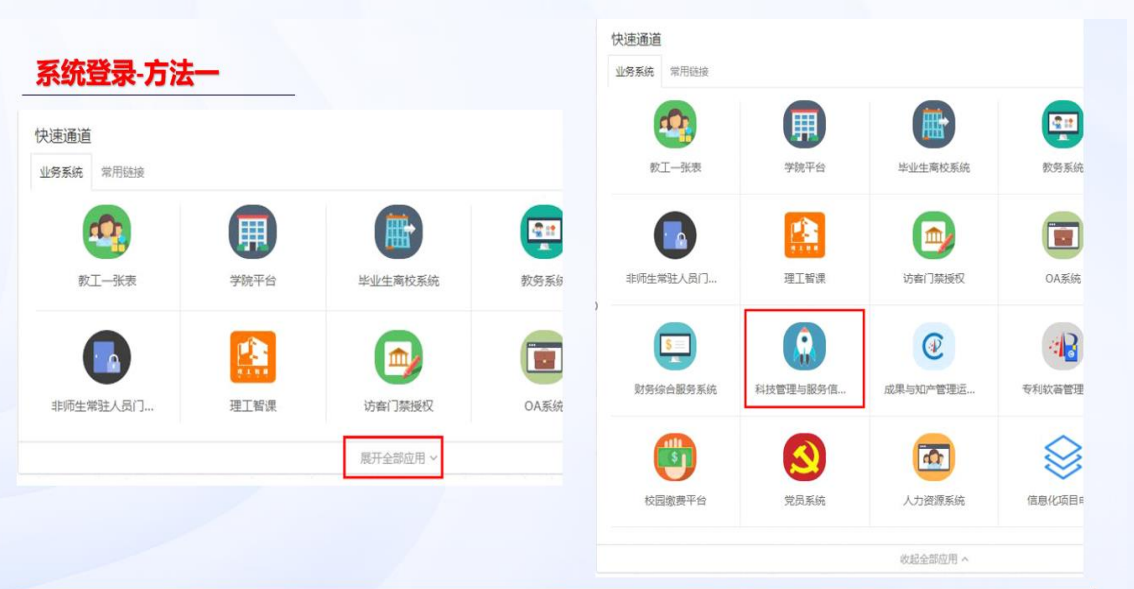

1. 在浏览器输入网址 http://zhlgd.whut.edu.cn, 进入智慧理工大

2. 点击"快速通道"中的"科技管理与服务信息平台(新)"

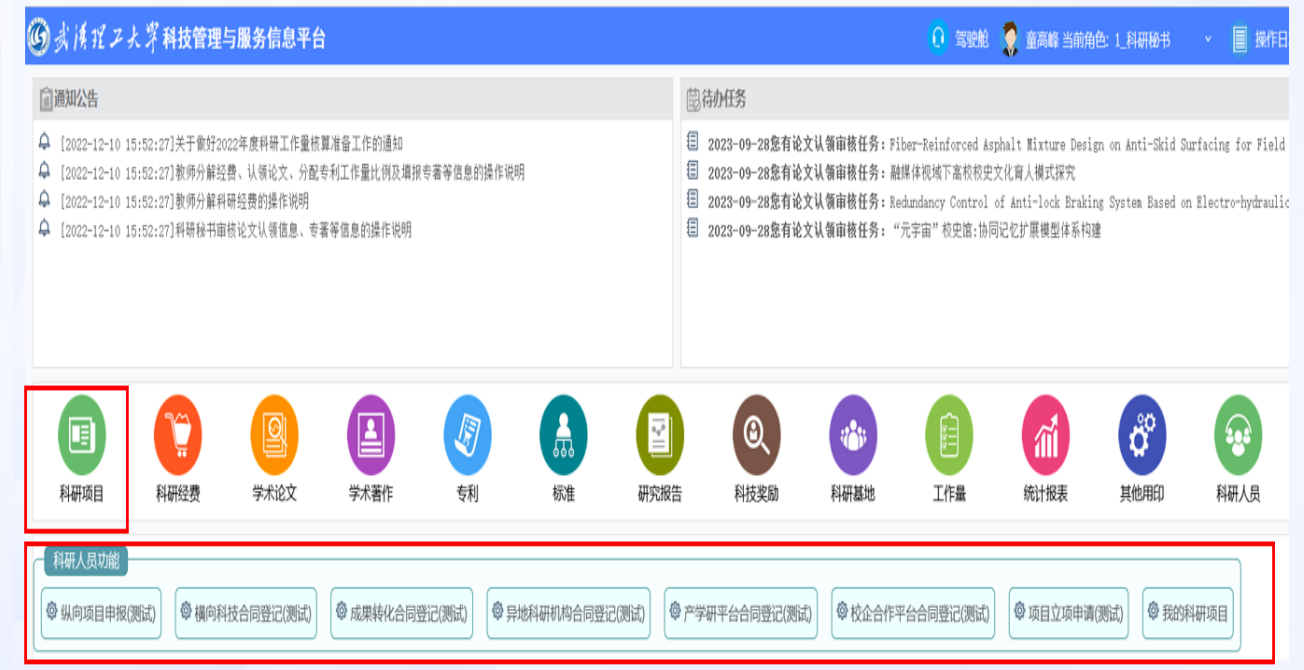

3. 在科研信息平台主页,点击"科研项目",再点击"科研人员功能"中的快捷菜单

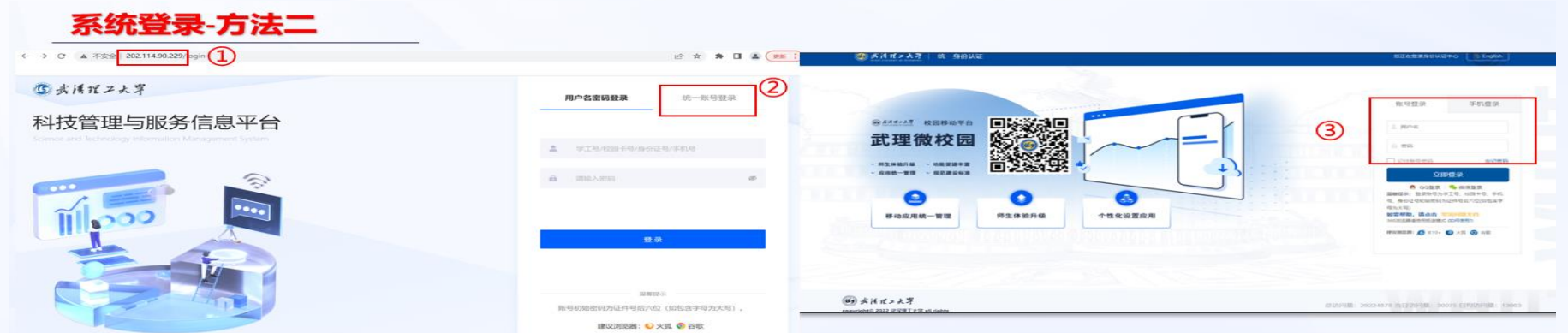

- 1. 在浏览器输入网址"http://202.114.90.229"进入用户登录页面
- 2. 点击页面中的"统一账号登录",页面跳转到武理微校园统一身份认证页面
- 3. 使用武理微校园账号或者手机号登录进入科研服务管理平台

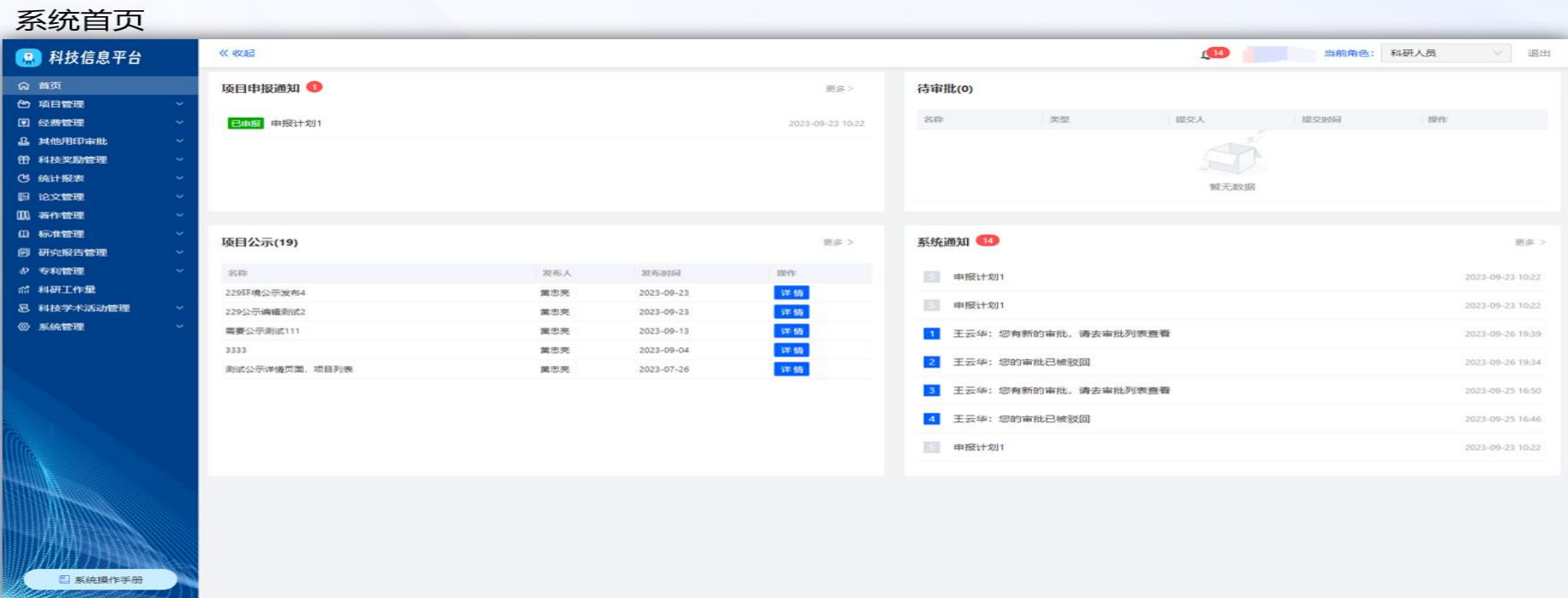

#### **问题2:我要投标、项目实施过程中有材料要领取和盖章怎么办?**

➢ **进入"科技管理与服务信息平台(新)" 系统,其他用印模块,进行材料领取和用印申请** ➢ **注意:此处的用印,指使用学校公章和法人章,横向科技合同用印不在此处申请**

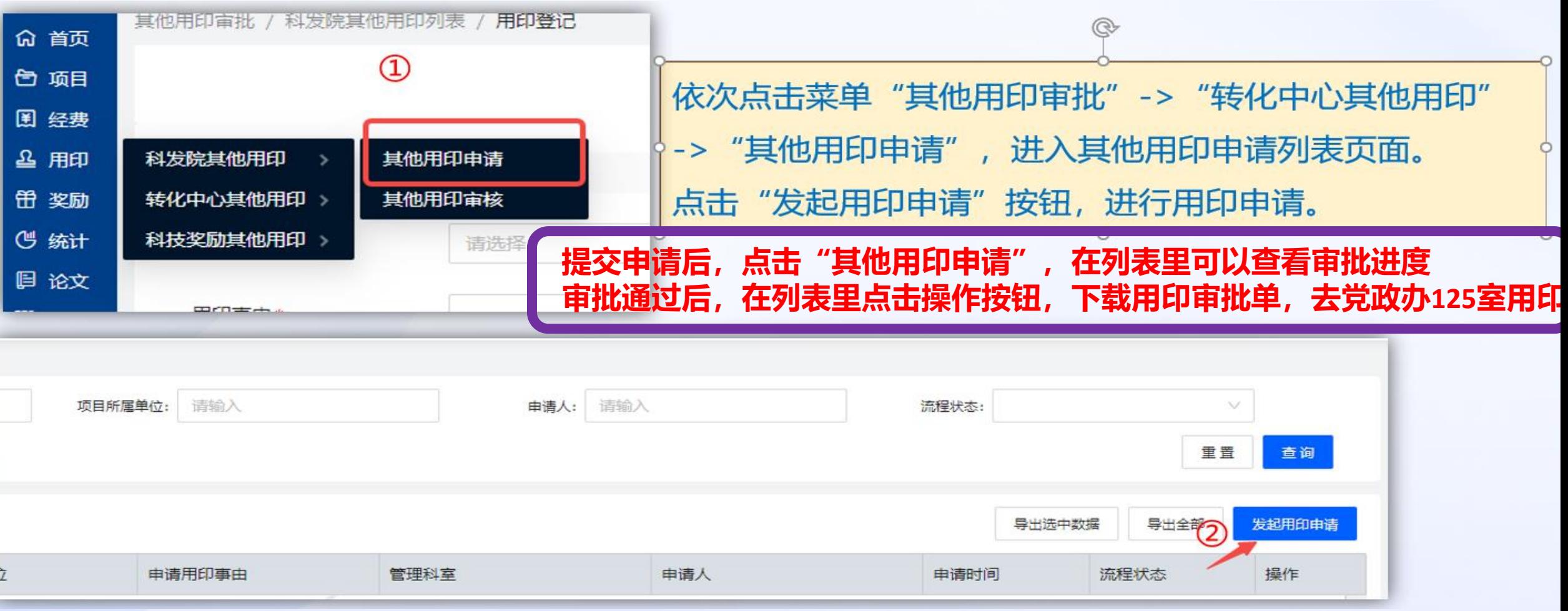

#### **问题3:谈好合同后,我该怎么办?该如何给合同盖章?**

- ➢ **进入"科技管理与服务信息平台(新)" 系统,项目管理模块,根据合同类型进行合同登记**
- ➢ **合同审批流程显示"转化中心盖章"环节时,找上一节点的审批人在合同上签字,到科技转化中心盖章。**
- ⚫ **如果实现电子签章后,学校先签字盖章的合同,可下载系统里已审核通过的自带签字章的合同,不需要 再签字(目前系统尚未实现电子签章功能)。**
- ⚫ **横向技术开发、技术咨询、技术服务合同 "横向科技合同管理"模块合同登记**
- 
- 
- 
- ⚫ **技术转让、技术许可等成果转化合同 "成果转化合同管理"模块合同登记**
- ⚫ **异地科研机构合同、产学研平台合同 "校地科技合作平台管理"模块合同登记**
- 校企合作平台合同 <del> </del> "校企科技合作平台管理" 模块合同登记

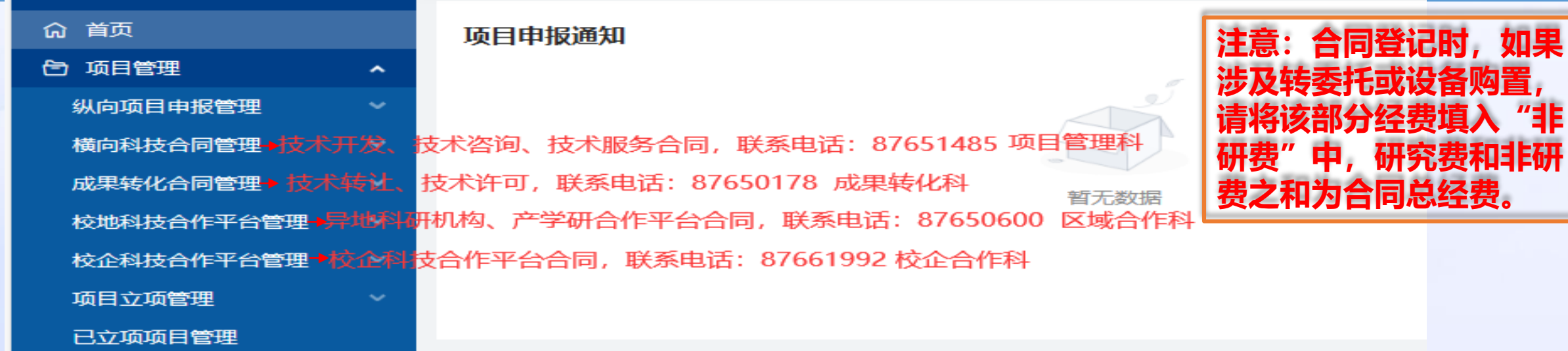

### **问题4:合同主体均签字盖章后,我要做什么?怎么立项获得项目号?**

- ➢ **合同主体均签字盖章后,则合同已成立并生效,就可以进行立项申请了**
- ➢ **进入"科技管理与服务信息平台(新)" 系统,项目立项管理模块,进行立项申请。**
- ⚫ **立项申请不需要录入其他信息,但要上传合同主体均签字盖章后的合同扫描件或照片**
- ➢ **立项申请审批通过后,将合同交所在单位科研办,科研办点击纸质归档,则立项成功,自动生成项目编号**

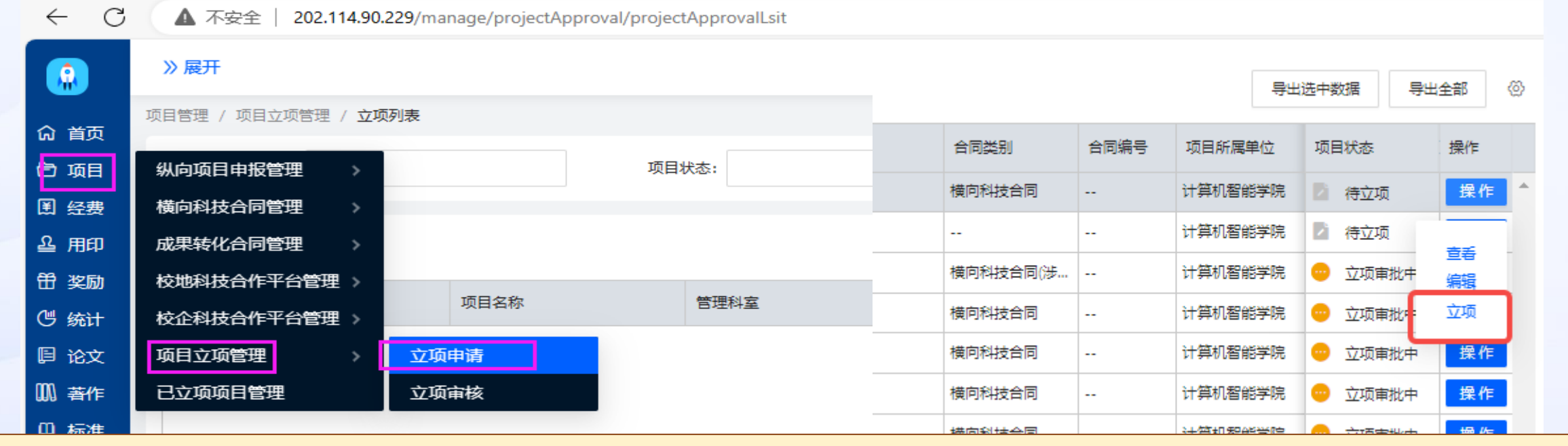

**·**在立项列表中可以对科研人员已通过合同审批的项目申请进行相关操作。 •科研人员点击"立项",可进行立项操作,点击"编辑"可以修改处于待立项状态的项目立项信息。立项过程中信 息保存后可以再编辑,但是提交了则不能再编辑了,得审批环节驳回了才能编辑。

#### **问题5:我有项目要签补充协议,怎么走流程?**

- ➢ **补充协议属于合同的范畴,参照合同登记盖章的流程办理。进入"科技管理与服务信息平台 (新)" 系统,选择主合同相应类型的合同版块进行合同登记。**
- ➢ **登记页面,勾选属于已立项项目的补充合同,填上主项目编号及名称。**
- ➢ **审批完成后用印,补充协议的合同主体均已签字盖章后,将协议交科技转化中心归档。**
- ⚫ **按流程审批完后,若涉及项目立项内容的更改,则需在已立项项目管理中发起事项变更申请。 具体操作详见事项变更办理。**

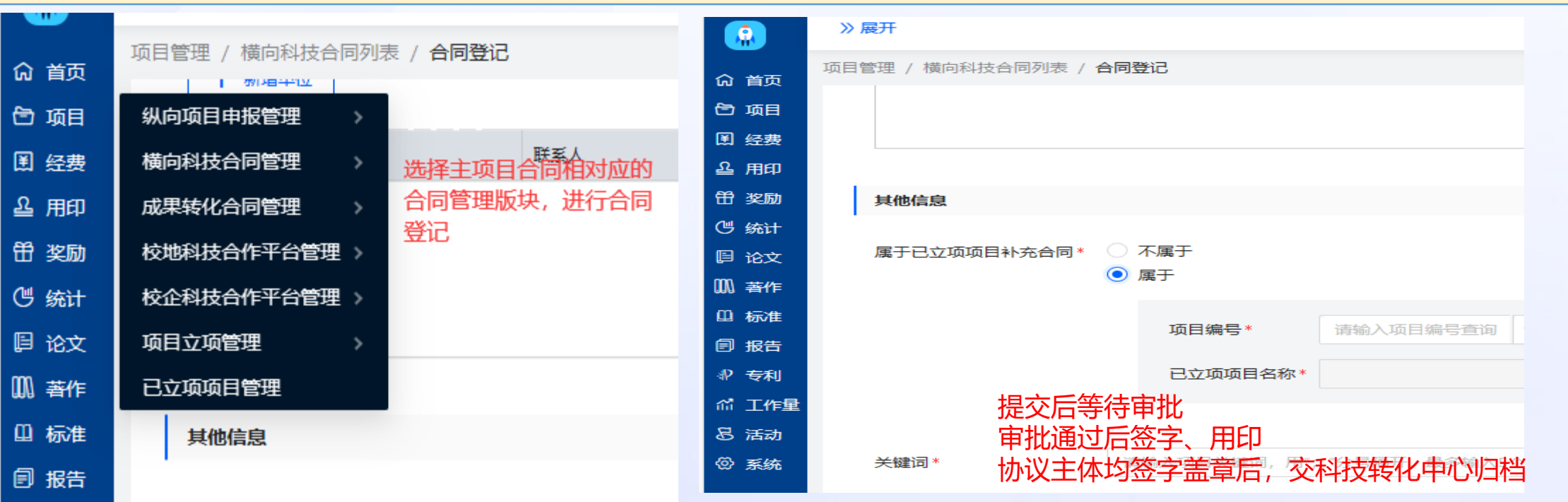

#### **问题6:我项目来款了,怎么上账?**

➢ **项目上账不再线下进行,不需要到科技转化中心开分配单,也不需要去财务办上账** ➢ **进入"科技管理与服务信息平台(新)" 系统,选择"经费",点击"经费上账管理"进入 "经费上账"模块,发起上账申请,等待系统审批流转即可。**

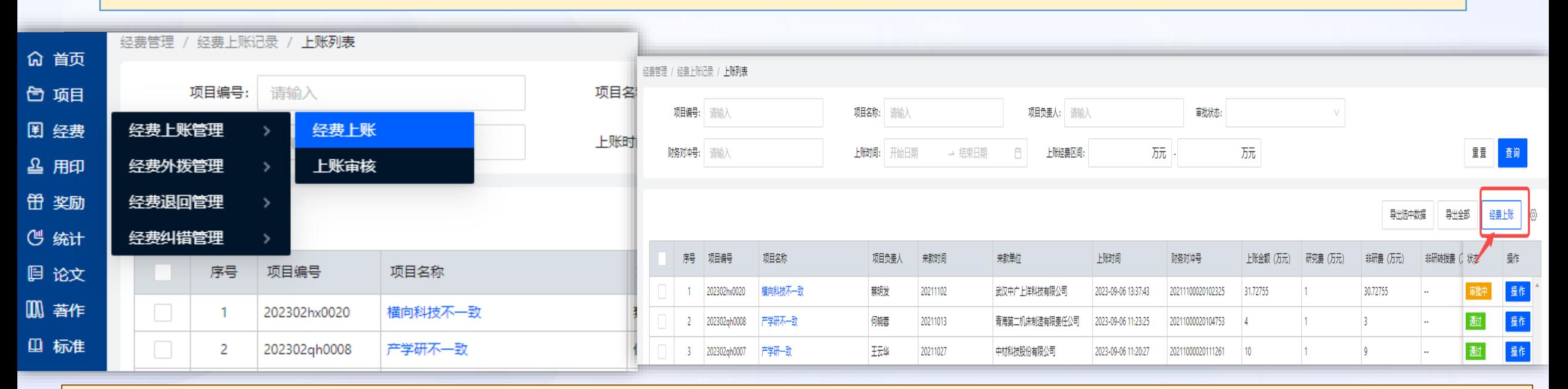

#### 或者可以勾选需要上账的项目->点击"经费上账"按钮,将项目信息带入到经费上账页面

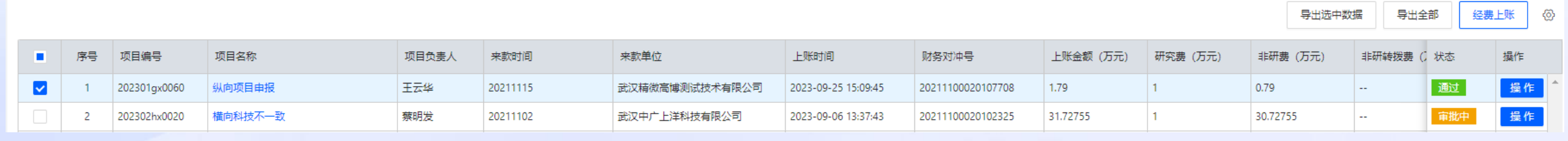

#### **问题7:我项目实施过程中有事项要变更怎么办?**

- ➢ **事项变更,如委托单位、合作金额、项目周期、项目名称、项目负责人变更,均在"科技管理 与服务信息平台(新)" 系统,"已立项项目管理"模块,点击操作,提交事项变更申请,输 入变更原因,上传相关附件证明材料,等待审批通过。**
- ⚫ **委托单位、合作金额、项目周期、项目名称的变更,需先与委托方签订补充协议,并在事项 变更申请里上传双方已签字盖章的补充协议。**
- ⚫ **项目负责人变更,如果主合同里有限制项目负责人变更的,需先与委托方签订补充协议,并 在事项变更申请里上传双方已签字盖章的补充协议;若主合同未明确项目负责人及联系人, 则需提供变更说明,原项目负责人签字、新项目负责人签字,双方所在单位科研院长签字、 盖章,线下提交科技转化中心审批,审批通过后再发起事项变更;经和财务沟通,项目已进 行过经费上账的,除极端情况(离职、去世),不允许变更项目负责人,项目负责人可向财 务申请添加财务审核人。**

#### **项目事项变更申请**

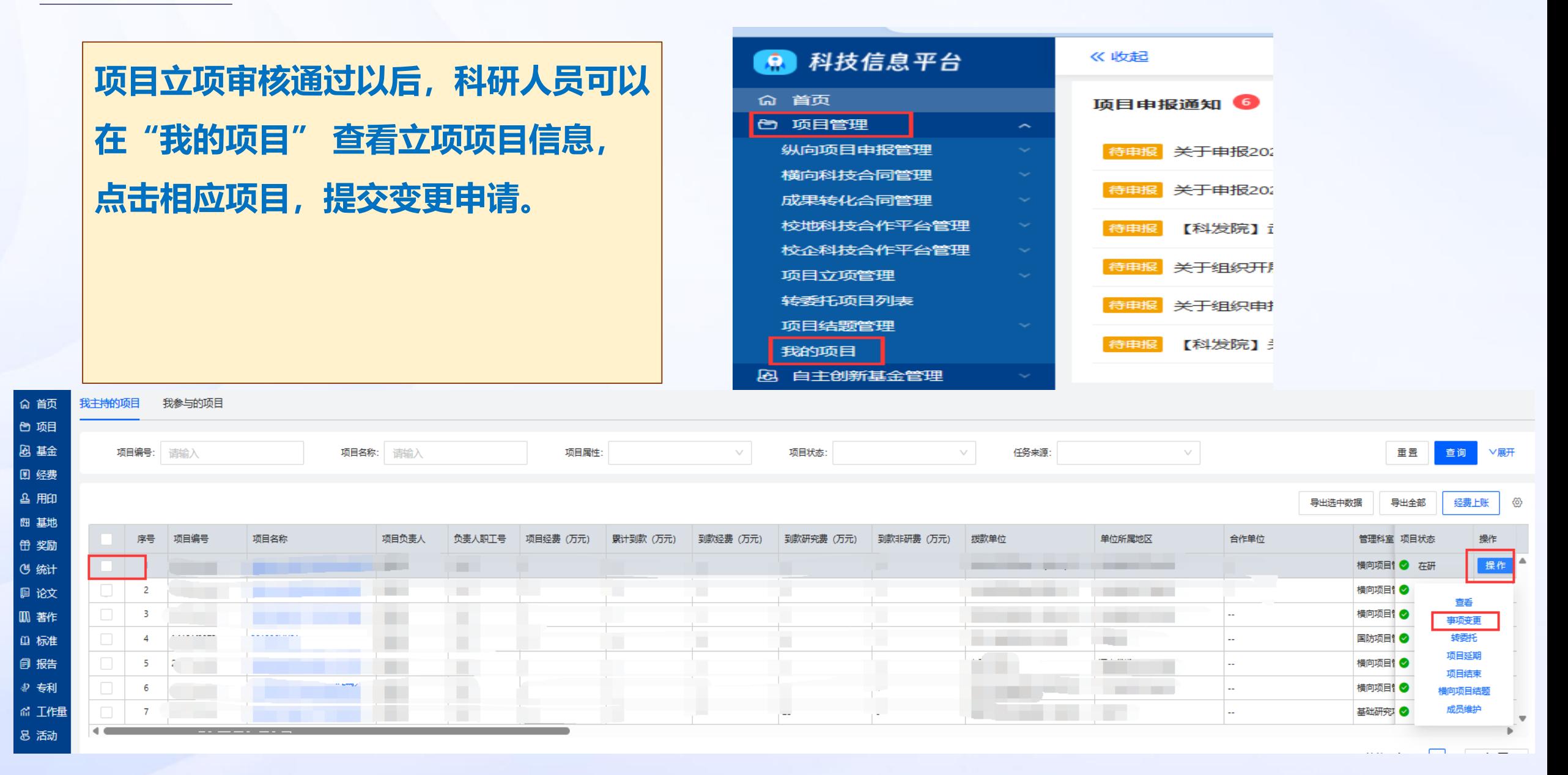

#### **问题8:我项目有转委托怎么办?**

- ➢ **转委托办理流程及材料准备:**
- **1.原则上需主合同有明确约定,或有委托方出具转委托同意函;**
- **2.项目负责人转委托承诺书;**
- **3.公示期满的公示截图(公示期限5个工作日);**
- **4.第三方营业执照及其他资质材料;**
- **5.转委托合同文本**

➢ **线上办理:符合转委托要求后,在"已立项项目管理"模块,发起转委托申请,等待审批用印,参 照横向科技合同审批流程。线上审批通过后,请受托方先盖章,携带系统里上传的转委托材料纸质 版和受托方已盖章的转委托合同文本到科技转化中心盖章,将整套材料交科技转化中心一份。**

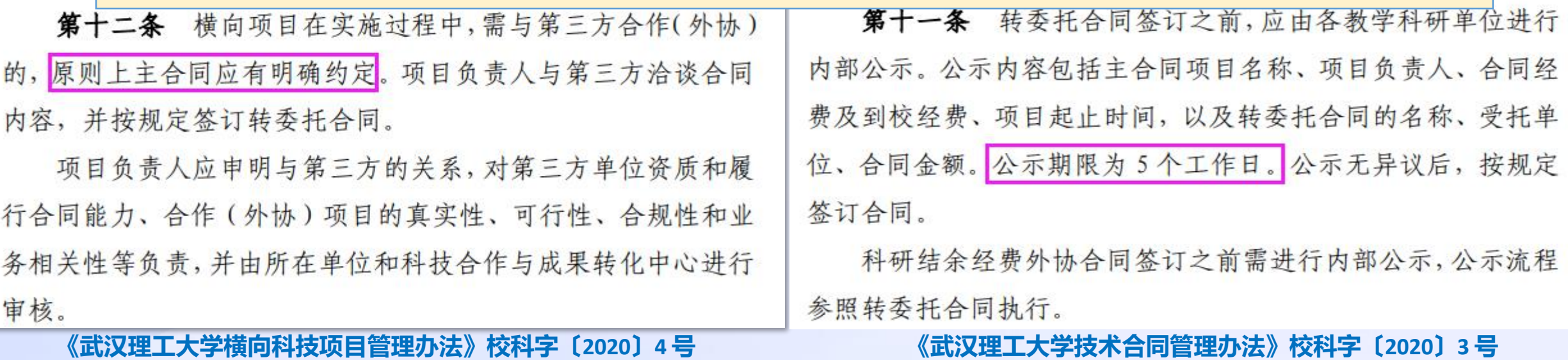

#### **问题8:我项目有转委托怎么办?**

#### 1.不受理无公示材料的转委托合同签署及用印申请;

转委托合同签订

2.转委托原则上需主合同文本中约定部分事项同意转委托给第三方实施,尤其对于合 同中有约定需委托方书面同意转委托的、有保密要求的以及更换项目成员需通知委托 方等要求的,不受理无委托方书面同意材料的转委托合同签署及用印申请;

3.不受理无受托方相关资质材料的转委托合同签署及用印申请;

4.不受理与主合同研究事项关联度不大的转委合同签署及用印申请;

5.不受理主合同无到账经费的转委托合同签署及用印申请;

6.若主合同未允许与第三方共享知识产权,则不受理转委托合同中未约定知识产权归 学校独有的转委托合同。

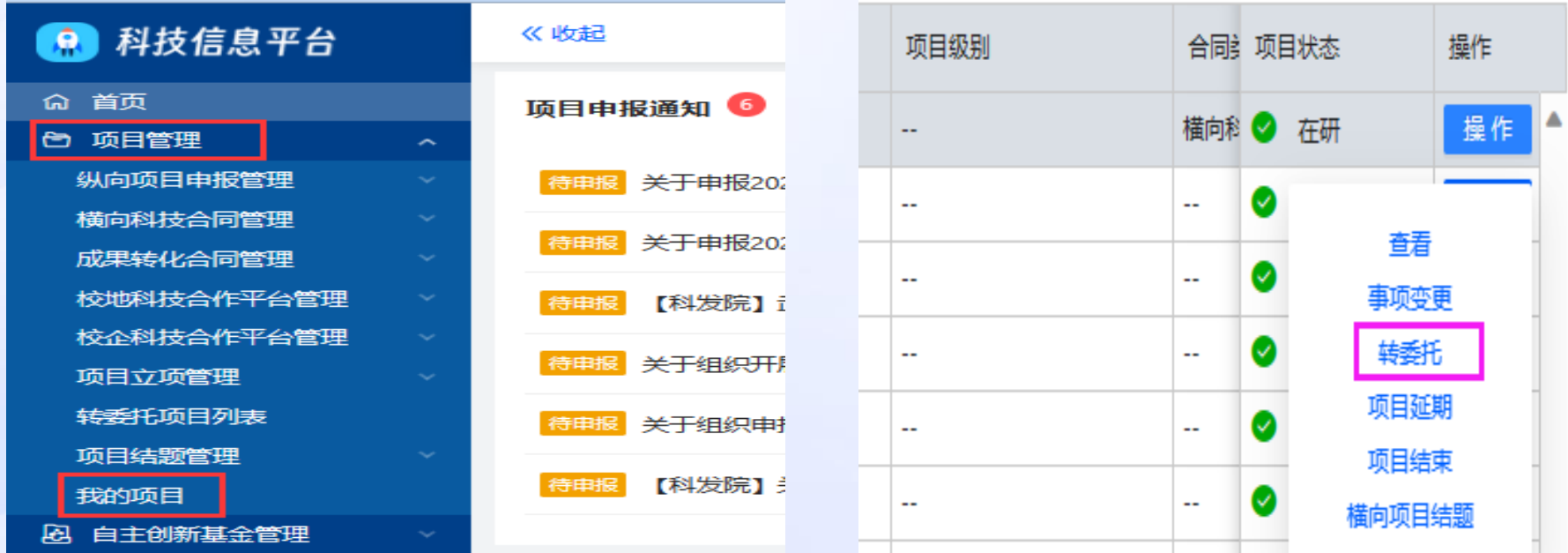

#### **问题9:我有项目要设立子项,怎么办理?**

➢ **子项目设立要求为:**

**1.到校金额为 300 万元(含 300 万元)-500 万元或软科学项目到校金额为 100 万元(含 100 万**

**元)-150 万元的,可设 1个子项目;**

**2.到校金额为 500 万元(含 500 万元)-1000 万元或软科学项目到校金额为 150 万元(含 150** 

**万元)-300 万元的,可设 2个子项目;**

**3.到校金额为 1000 万元以上(含 1000 万元)或软科学项目到校金额为 300 万元以上(含 300 万元)的,可设 3 个子项目。**

➢ **子项目申请材料及办理:达到子项目设立要求后,项目负责人可根据科研实际情况需要申请 设立子项,提交设立子项的说明(包括但不限于:子项设立原因、子项目名称、子项目负责 人、子项目负责单位、子项目金额等)主项目负责人及所在科研单位负责人、子项目负责人 及所在科研单位负责人签字、盖章,科技转化中心分管领导审批后,由科技转化中心项目管 理科在系统里办理子项设立。**

#### **问题10:我有项目结题或中止、终止,需要哪些材料?怎么办理?**

- ➢ **横向项目结题要求为:**
	- 1.合同履行完毕, 任务成果通过委托验收, 合同经费已到齐;
	- **2.按照合同约定的结题条款办理结题或出具项目委托单位结题或验收证明。**
- ⚫ **项目确实履行完毕,款项已到齐,因项目年代久远,委托方已注销或无法联系上,确需办理 结题的,由项目所在单位出具情况说明,并签字盖章,作为项目结题的其他类材料。**
- ➢ **横向项目结题办理:**
	- **1. 在"科技管理与服务信息平台(新)" 系统, "已立项项目管理"模块,点击"横向项目结**
- **题",提交结题申请,上传项目结题相关材料。**
	- **2. 结题材料原件上注明项目编号,由科研办定期交科技转化中心或老师直接交科技转化中心。**
- ⚫ **项目履行完毕后,请老师们及时办理项目结题手续。**

#### **问题10:我有项目结题或中止、终止,需要哪些材料?怎么办理?**

#### ➢ **横向项目中止、终止:**

**1.项目终止须签订终止协议,明确权利义务情况;中止的也需出具中止说明,项目合同主体均签字 盖章。**

**2. 在"科技管理与服务信息平台(新)" 系统, "已立项项目管理"模块,点击"项目结束",提 交相应类型的结束申请,上传项目结束相关材料。**

**3. 项目结束材料原件上注明项目编号,由科研办定期交科技转化中心或老师直接交科技转化中心。**

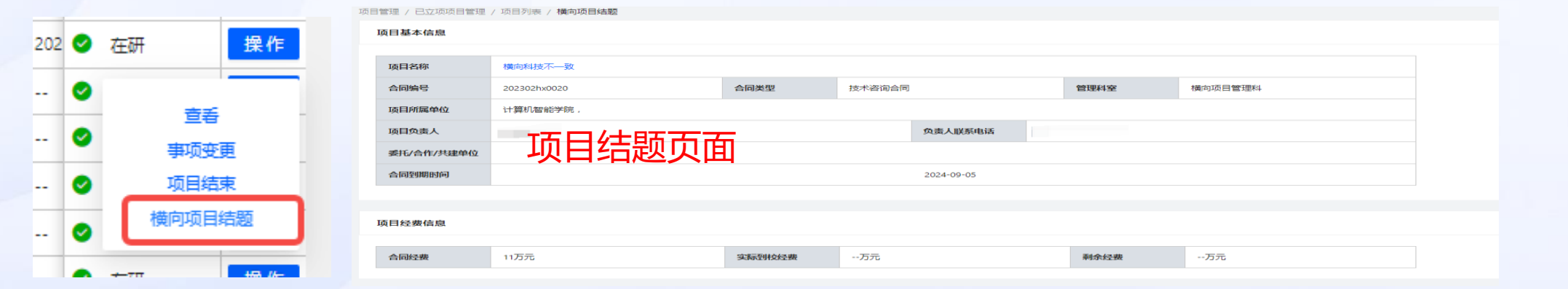

"在研"状态的项目根据需要,通过"操作"按钮选择"横向项目结题"或"项目结束",进入到项 目结题或结束页面,提交申请。